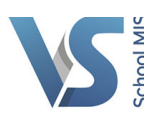

## **HOW TO VIEW MY TIMETABLE IN VSWARE.**

**Step 1.** Click 'My Profile' at the top of VSware. This will direct you to your profile page.

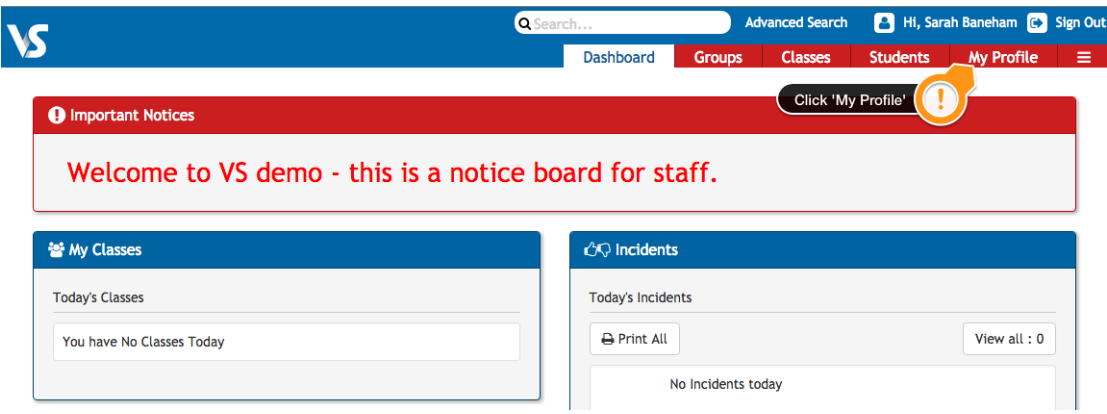

**Step 2.** Next click the Timetable menu option down the left hand side. From here you can click on the subject in any period to view the class list and mark attendance.

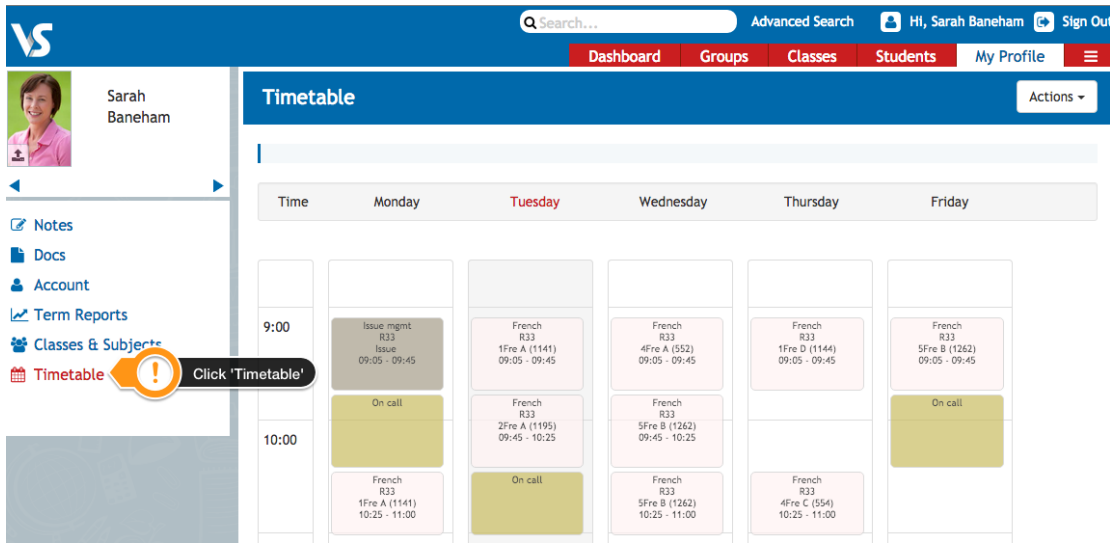